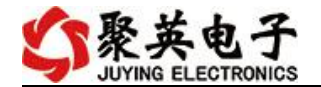

# DAM-8812-TC 采集卡说明书

V1.1

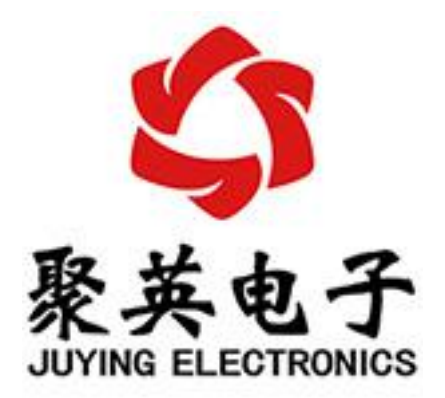

#### 北京聚英翱翔电子有限责任公司 **2016** 年 **05** 月

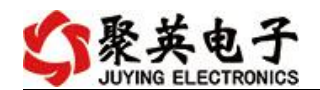

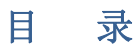

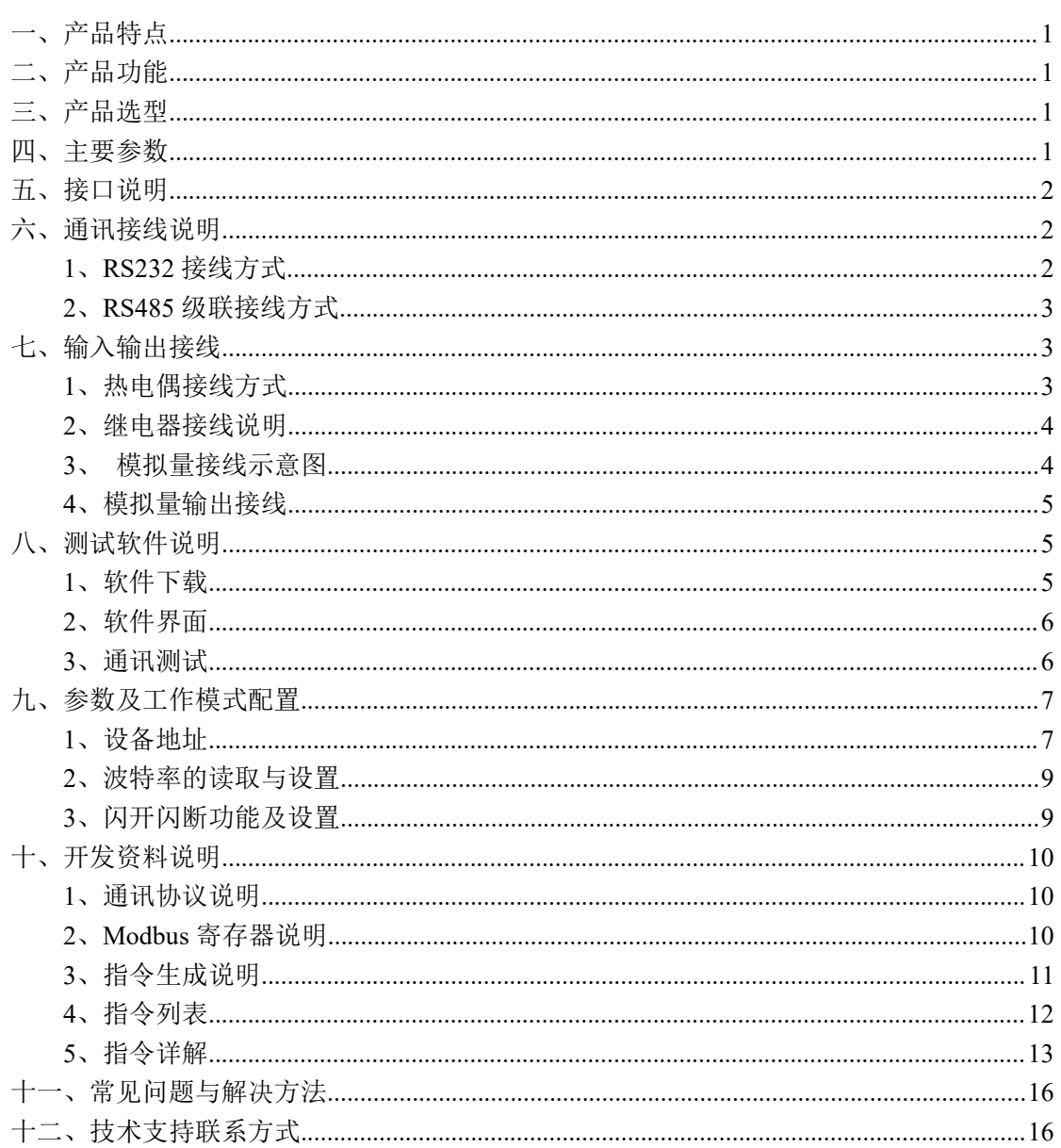

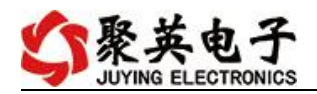

# <span id="page-2-0"></span>一、产品特点

- DC7-30V 宽压供电;
- RS485 通讯隔离, 输入光耦隔离;
- 通讯接口支持 RS232、RS485;
- 支持标准 modbus 协议;
- 测量芯片采用 24 位 AD 转换器,分辨率 0.1℃。

# <span id="page-2-1"></span>二、产品功能

- 12 路 K 型热电偶采集通道;
- 8 路模拟量输入通道;
- 8 路模拟量输出通道;
- 2 路继电器输出;
- 支持 5 位寻址地址;
- 支持波特率: 2400,4800,9600,19200,38400,115200。

### <span id="page-2-2"></span>三、产品选型

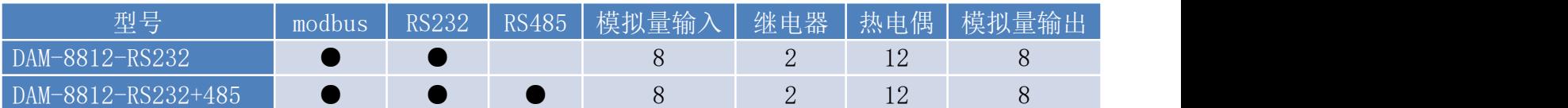

# <span id="page-2-3"></span>四、主要参数

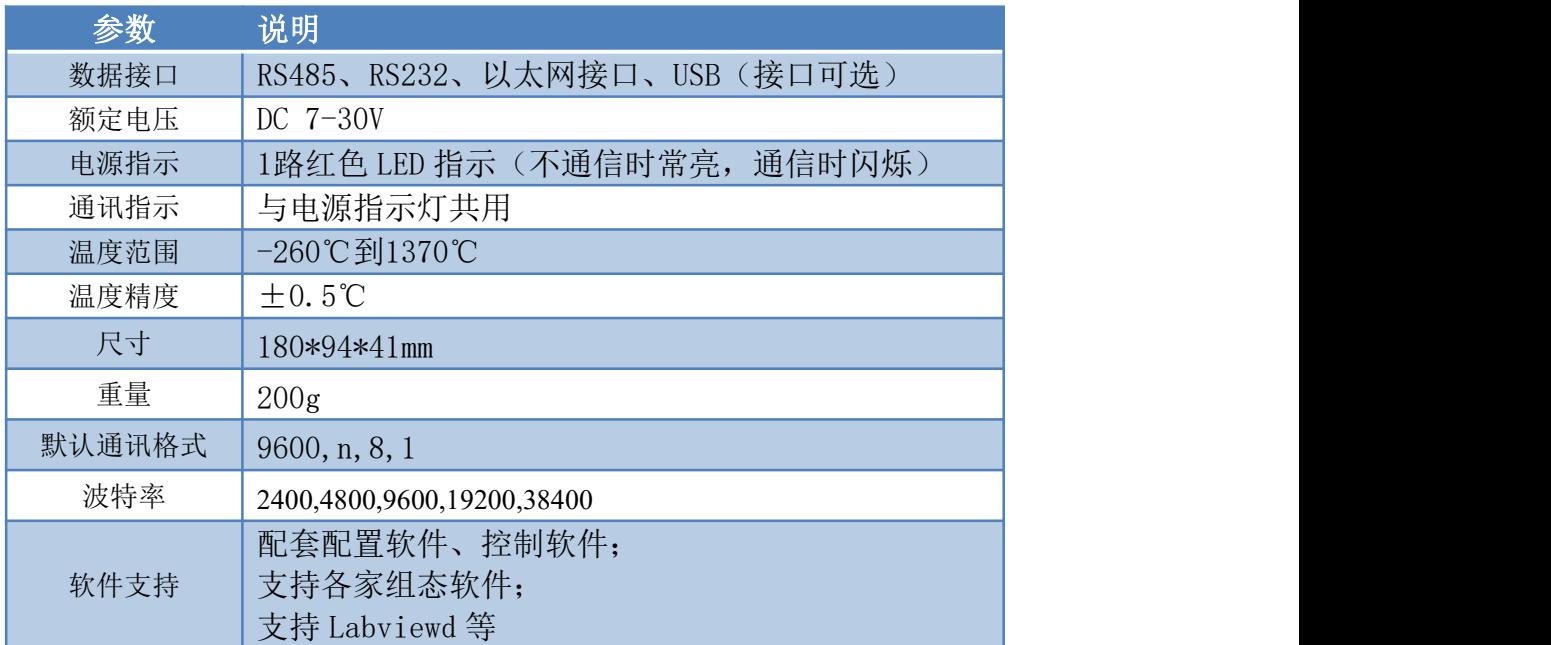

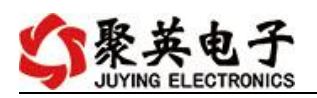

# <span id="page-3-0"></span>五、接口说明

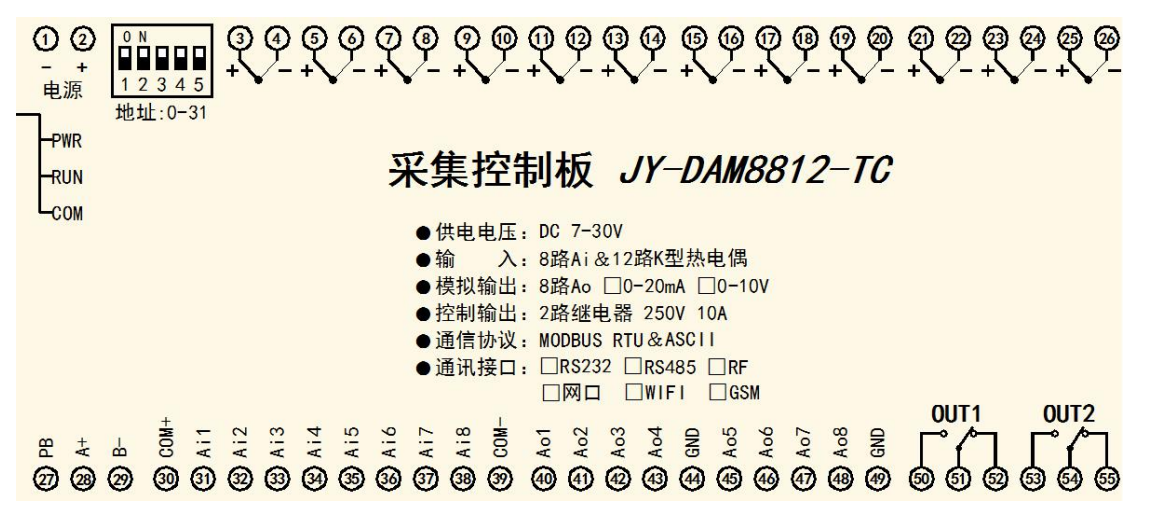

# <span id="page-3-1"></span>六、通讯接线说明

### <span id="page-3-2"></span>**1**、**RS232** 接线方式

RS232 接线为标准 DB9 母头接口, 为直连线。

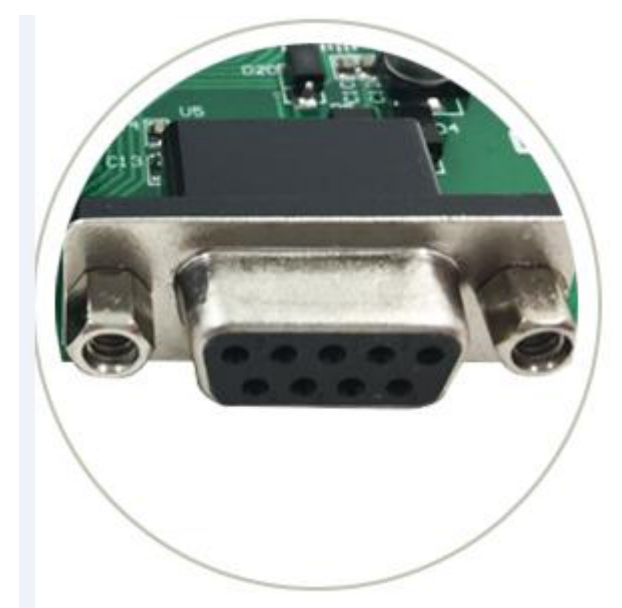

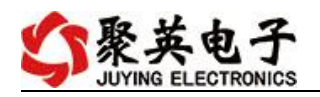

## <span id="page-4-0"></span>**2**、**RS485** 级联接线方式

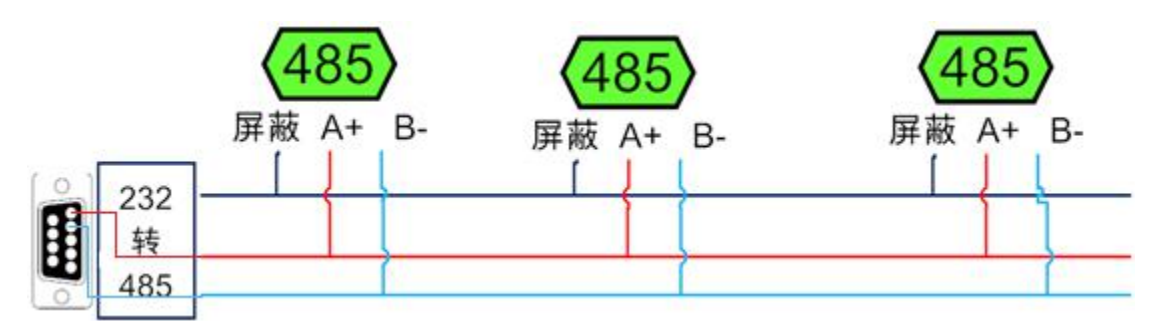

电脑自带的串口一般是 RS232, 需要配 232-485 转换器(工业环境建议使用有源带隔离 的转换器), 转换后 RS485 为 A、B 两线, A 接板上 A 端子, B 接板上 B 端子, 485 屏蔽 可以接 GND。若设备比较多建议采用双绞屏蔽线,采用链型网络结构。

# <span id="page-4-1"></span>七、输入输出接线

### <span id="page-4-2"></span>**1**、热电偶接线方式

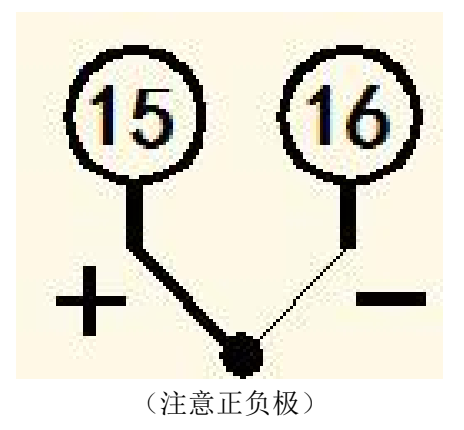

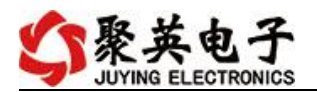

# <span id="page-5-0"></span>**2**、继电器接线说明

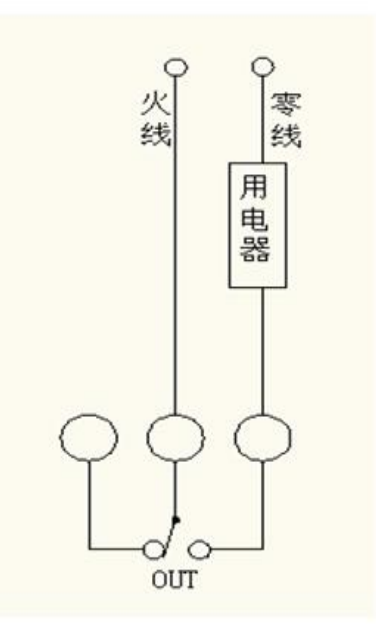

### <span id="page-5-1"></span>**3**、模拟量接线示意图

下图中采集卡中的 AD 接口指 AI\_1-AI\_8, GND 指 COM-。 设备采集到的 AI 数据与实际输入值之间的关系: 实际值=返回值\*0.001

二线制:

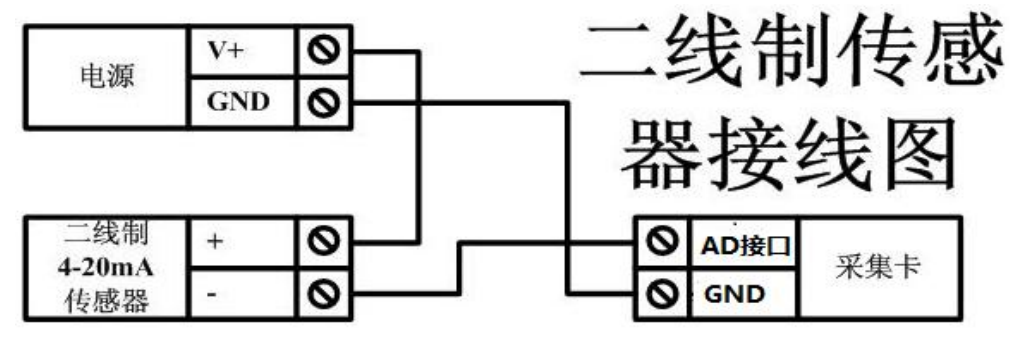

三线制:

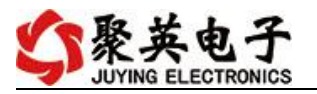

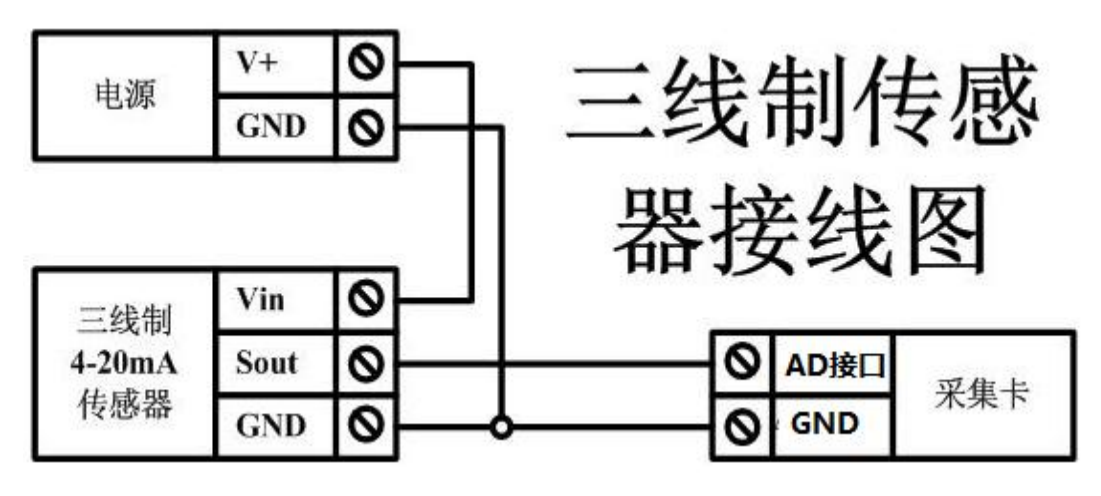

四线制:

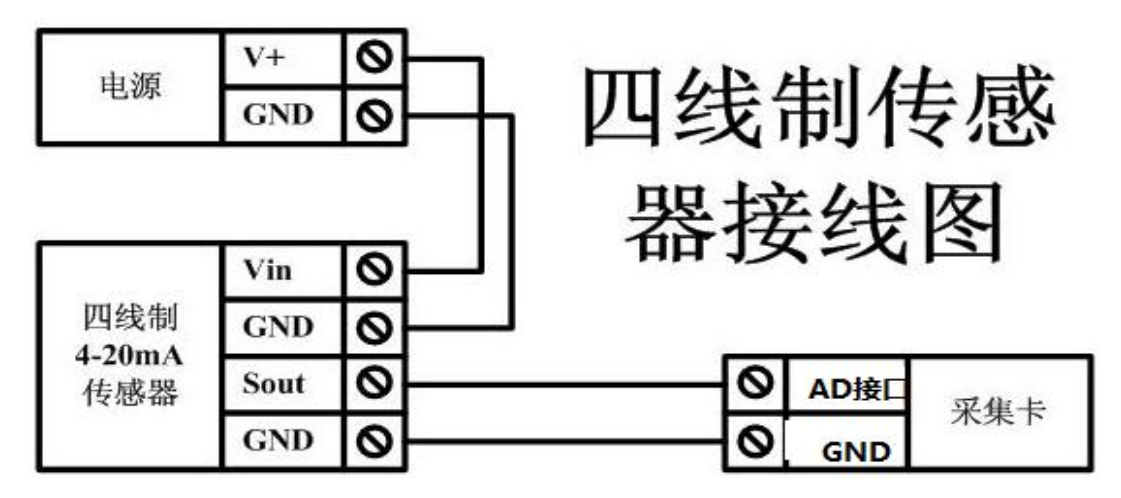

### <span id="page-6-0"></span>**4**、模拟量输出接线

AO1-AO8 为输出正极, GND 为信号地线。 设置输出值与实际值之间的关系是: 输出值=实际值\*100, 如设置输出 4ma, 写 写入 400。

# <span id="page-6-1"></span>八、测试软件说明

### <span id="page-6-2"></span>**1**、软件下载

http://www.juyingele.com.cn/software/software/聚英翱翔 DAM 调试软件使用教程.rar(软 件视频教程连接)

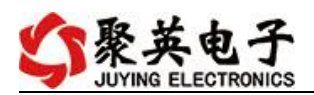

# <span id="page-7-0"></span>**2**、软件界面

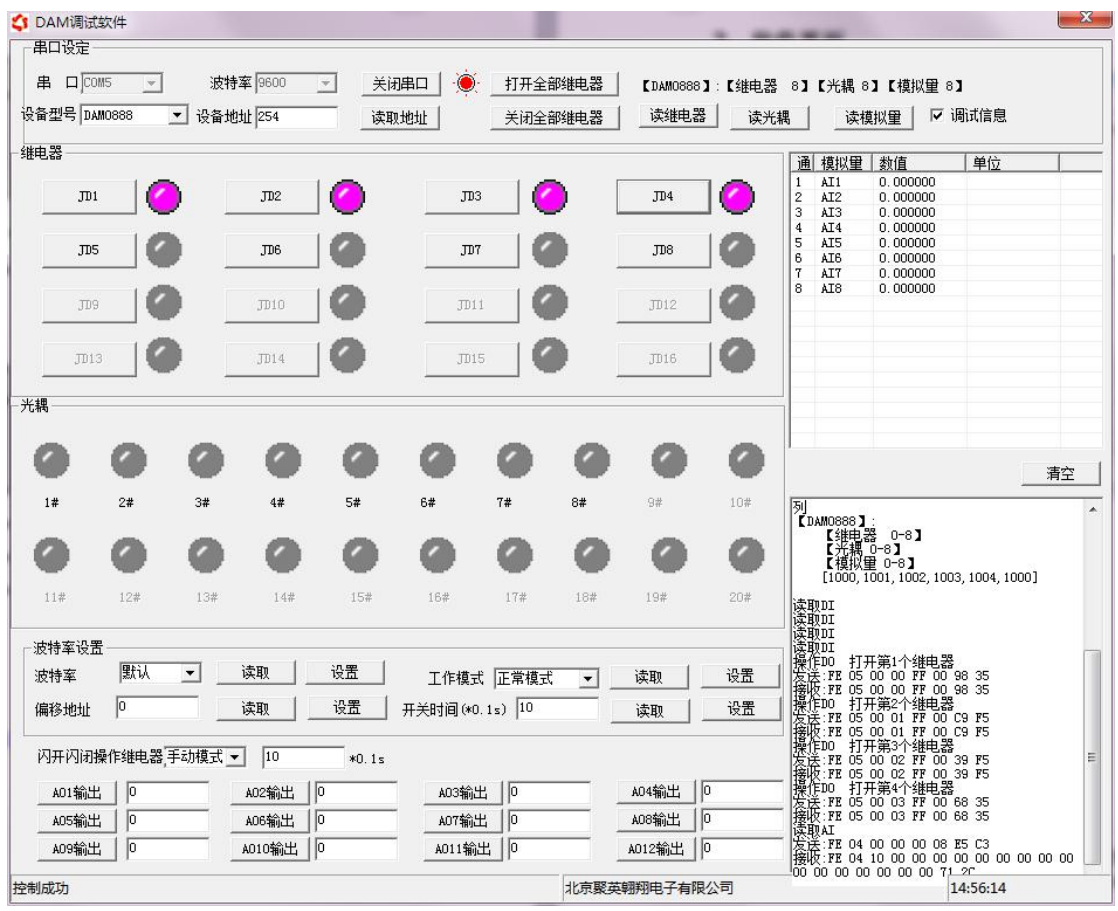

#### 软件功能

- 继电器状态查询
- 继电器独立控制
- 模拟量读取
- 开关量状态查询
- 调试信息查询
- 工作模式的更改
- 偏移地址的设定
- 继电器整体控制

### <span id="page-7-1"></span>**3**、通讯测试

- 1 选择设备当前串口号,打开串口;
- 2 选择对应的产品型号;

3 设备地址修改为 254,点击"读取地址",软件底部提示"读取成功",读到的设备地 址为"0",软件右下方的发送和指令正确,则说明设备与电脑通讯成功。

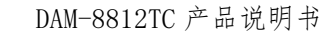

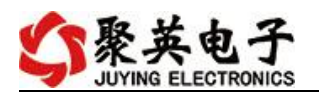

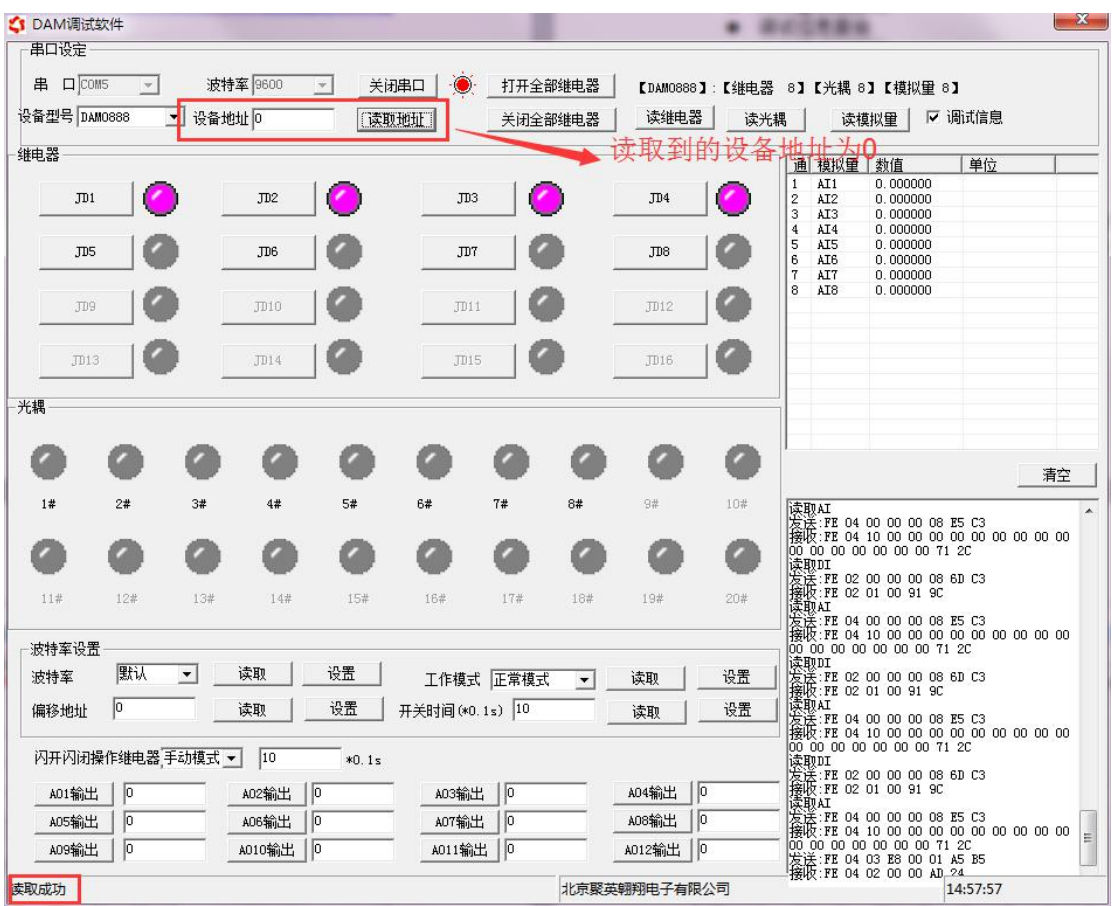

# <span id="page-8-0"></span>九、参数及工作模式配置

### <span id="page-8-1"></span>**1**、设备地址

### **1.1**、设备地址的介绍

DAM 系列设备地址默认为 0, 使用广播地址为 254 进行通讯, 用 0 无法通讯。 设备地址**=**拨码开关地址**+**偏移地址。

#### **1.2**、设备地址的读取

设备正常通讯后,初始设备地址写入 254,然后点击软件上方"读取地址" 即可读到设备的当前地址。

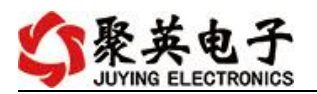

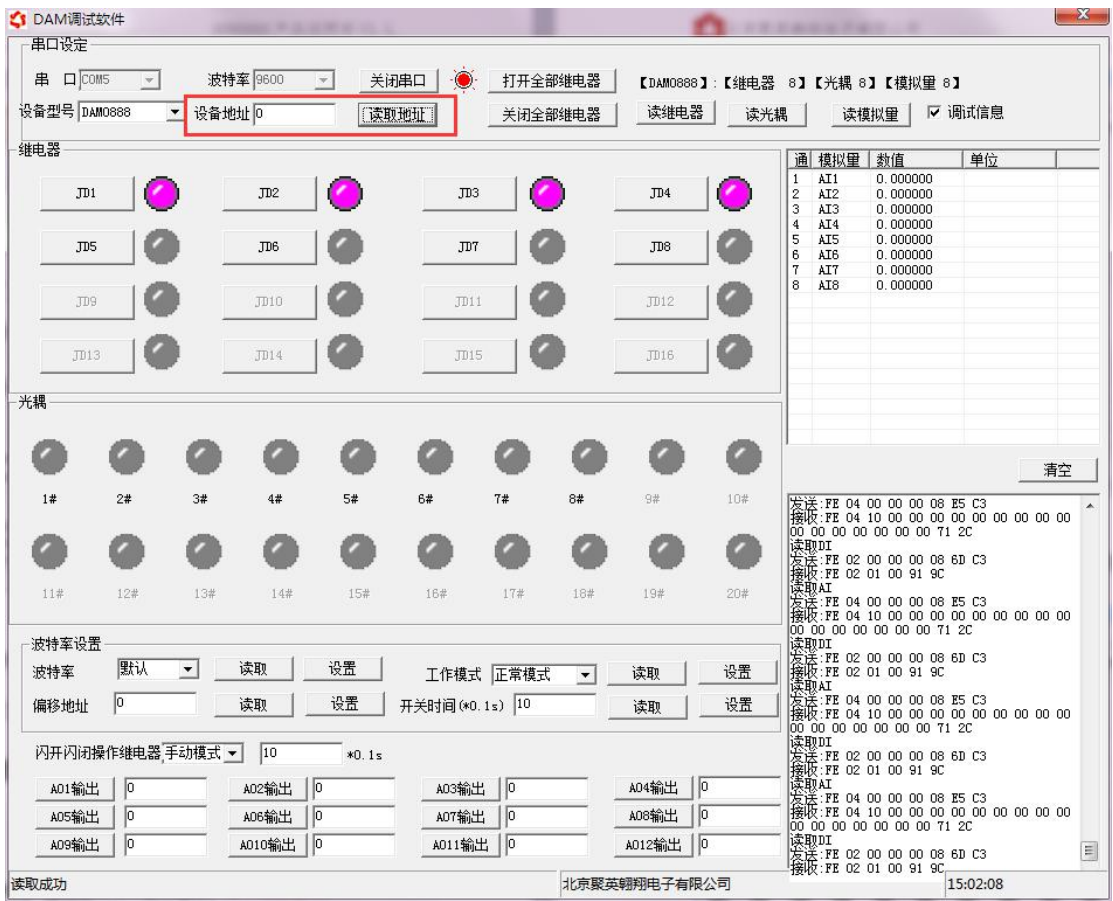

### **1.3**、拨码开关地址

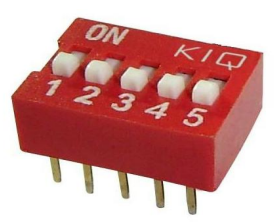

- 1、五个拨码全都拨到"ON"位置时, 为地址"31";
- 2、五个拨码全都拨到"OFF"位置时,为地址"0";
- 3、最左边 1 为二进制最低位。
- 4、地址表:

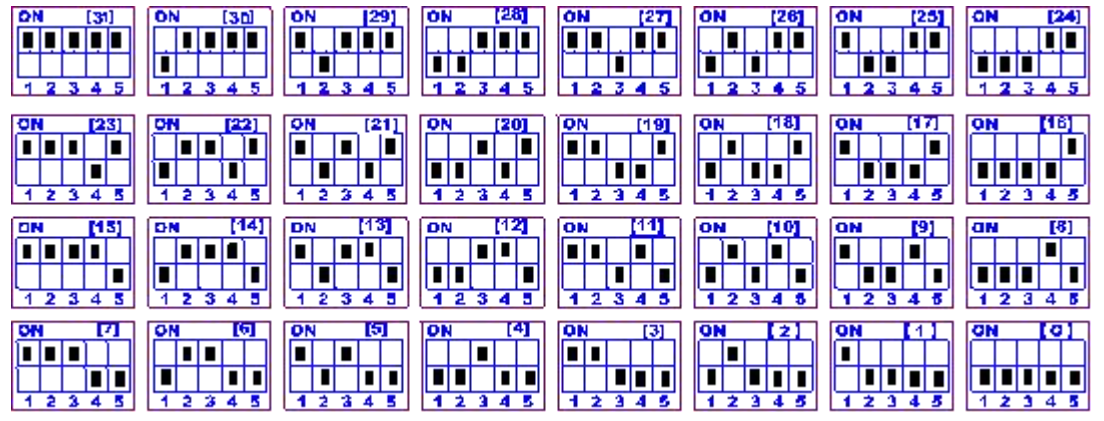

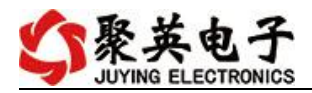

#### **1.4**、偏移地址的设定与读取

点击 DAM 调试软件下方偏移地址后边的"读取"或"设置"来对设备的偏 移地址进行读取或设置。

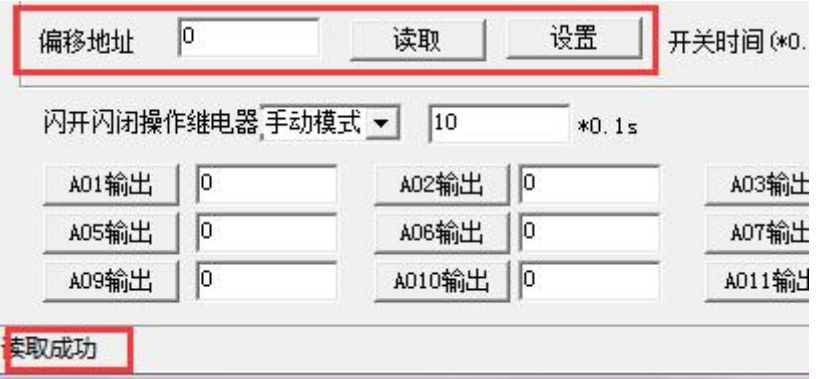

#### <span id="page-10-0"></span>**2**、波特率的读取与设置

点击下方波特率设置栏的"读取"和"设置"就可以分别读取和设置波特率 和地址,操作后需要重启设备和修改电脑串口设置。

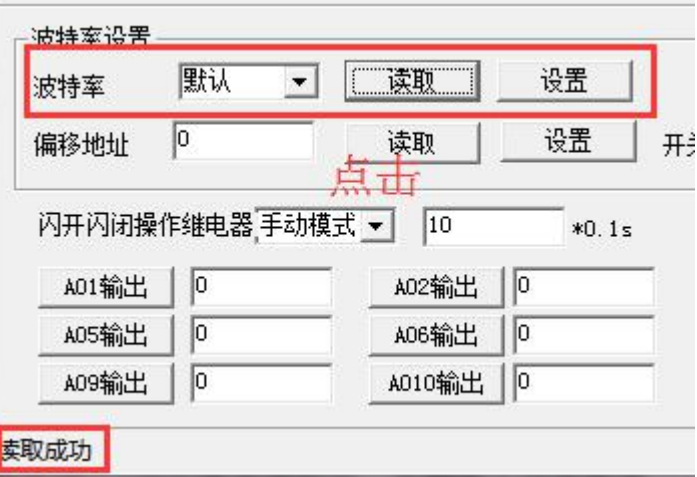

### <span id="page-10-1"></span>**3**、闪开闪断功能及设置

#### **3.1**、闪开闪断功能介绍

手动模式: 对继电器每操作一次, 继电器则翻转一次(闭合时断开, 断开时 闭合);

闪开模式: 对继电器每操作一次,继电器则闭合 1 秒(实际时间【单位秒】 =设置数字\*0.1)后自行断开;

闪断模式:对继电器每操作一次,继电器则断开 1.秒(时间可调)后自行闭  $\triangle$ ;

#### **3.2**、闪断闪开的设置

打开"聚英翱翔 DAM 调试软件"点击继电器模式后面下拉箭头进行模式的选 择。(后边时间可自行设置,实际时间=填写数字\*0.1【单位秒】)

官网:[www.juyingele.com.cn](http://www.juyingele.com.cn) 9 联系电话:4006688400

注:闪断闪开模式不能写入设备芯片内,软件上选择闪断闪开模式后,所有 通道都为闪断闪开模式下,可通过发送单个通道的闪断闪开指令来进行单个通 道的控制,不影响其他通道的正常控制。

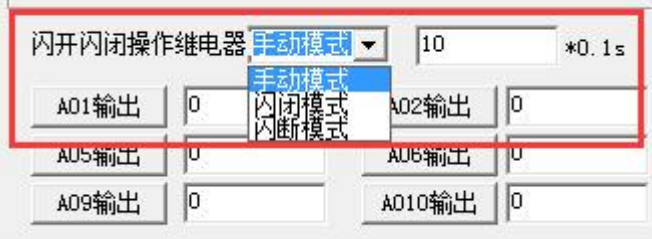

# <span id="page-11-0"></span>十、开发资料说明

 $\mathbb{R}$ 

### <span id="page-11-1"></span>**1**、通讯协议说明

本产品支持标准 modbus 指令,有关详细的指令生成与解析方式,可根据本文中的寄存 器表结合参考《MODBUS 协议中文版》 即可。

### <span id="page-11-2"></span>**2**、**Modbus** 寄存器说明

本控制卡主要为温度寄存器,支持以下指令码:3、4、5、6

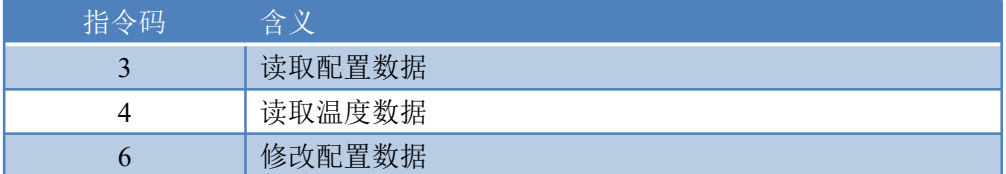

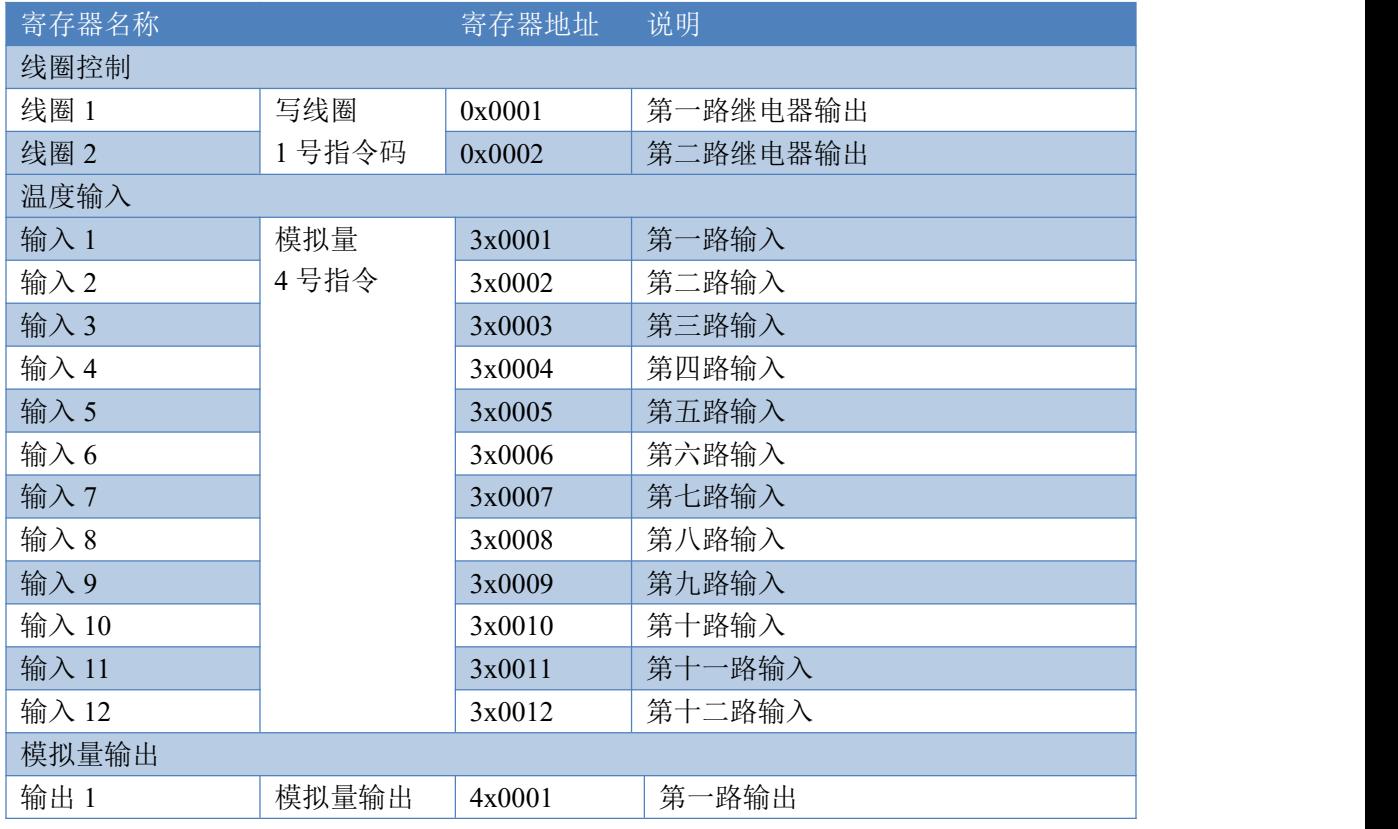

官网: [www.juyingele.com.cn](http://www.juyingele.com.cn) 10 10 联系电话: 4006688400

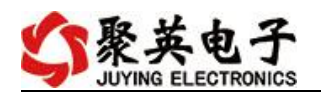

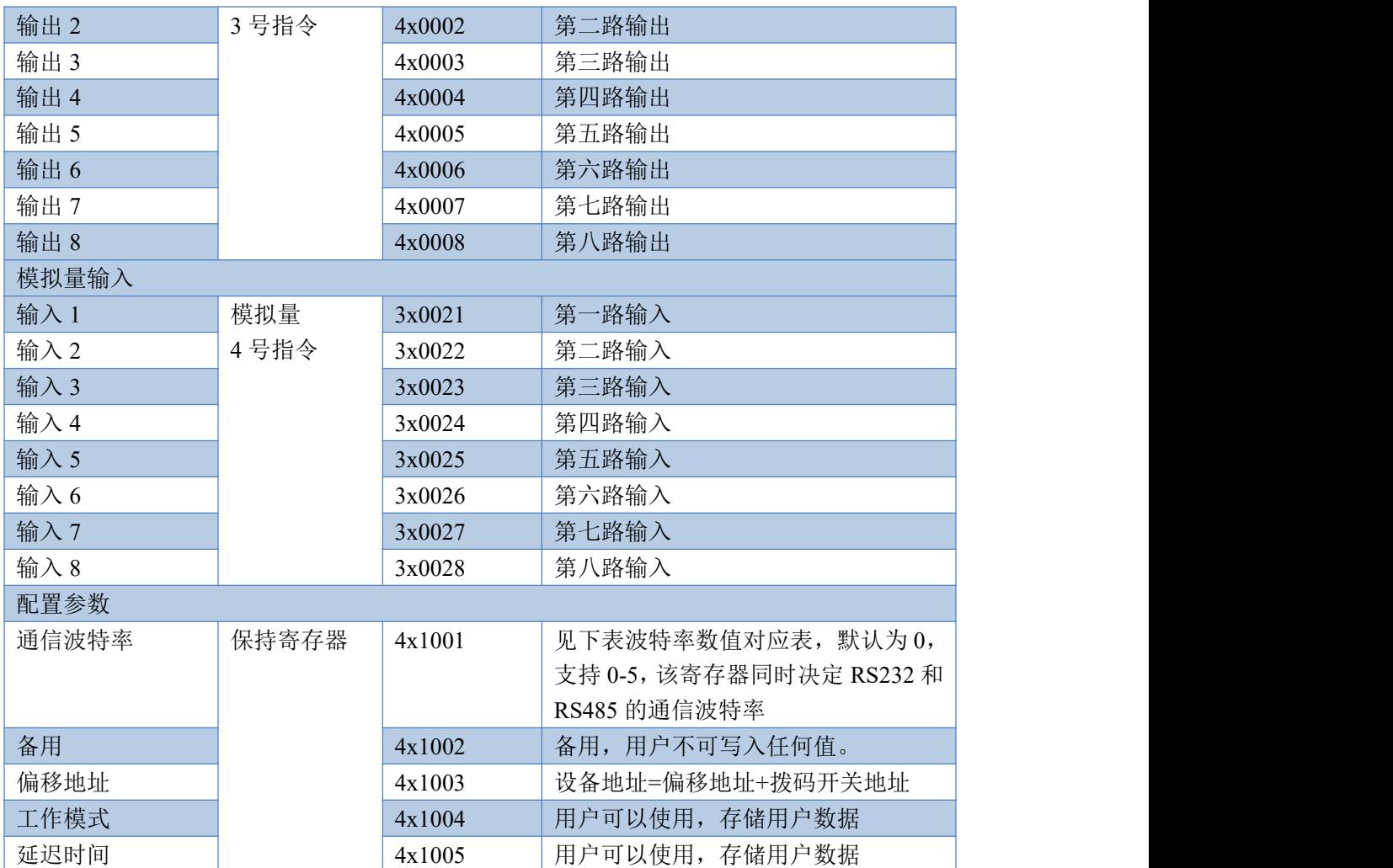

### <span id="page-12-0"></span>**3**、指令生成说明

应用举例及其说明:本机地址除了偏移地址地址之外,还有默认的 254 为广播地址。当 总线上只有一个设备时,无需关心拨码开关地址,直接使用 254 地址即可,当总线上有多个 设备时通过拨码开关选择为不同地址,发送控制指令时通过地址区别。

注意: RS232 总线为 1 对 1 总线, 即总线上只能有两个设备, 例如电脑与继电器板卡, 只有 485 总线才可以挂载多个设备。

指令可通过"聚英翱翔 DAM 调试软件", 的调试信息来获取。

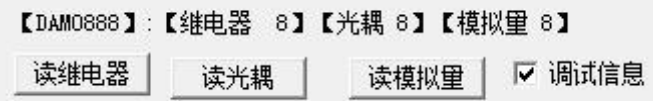

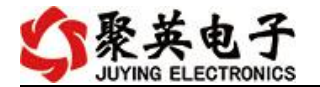

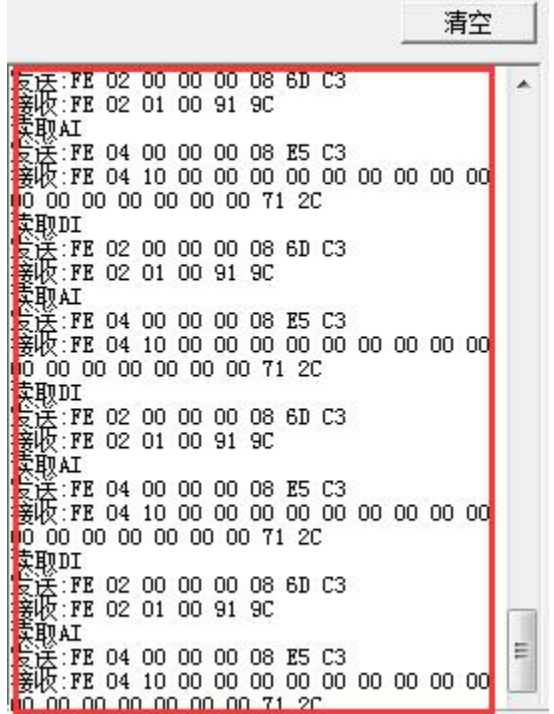

指令生成说明:对于下表中没有的指令,用户可以自己根据 modbus 协议生成,对于继 电器线圈的读写,实际就是对 modbus 寄存器中的线圈寄存器的读写,上文中已经说明了继 电器寄存器的地址,用户只需生成对寄存器操作的读写指令即可。例如读或者写继电器 1 的状态,实际上是对继电器 1 对应的线圈寄存器 00001 的读写操作。

### <span id="page-13-0"></span>**4**、指令列表

### **4.1**、温度和模拟量发送指令

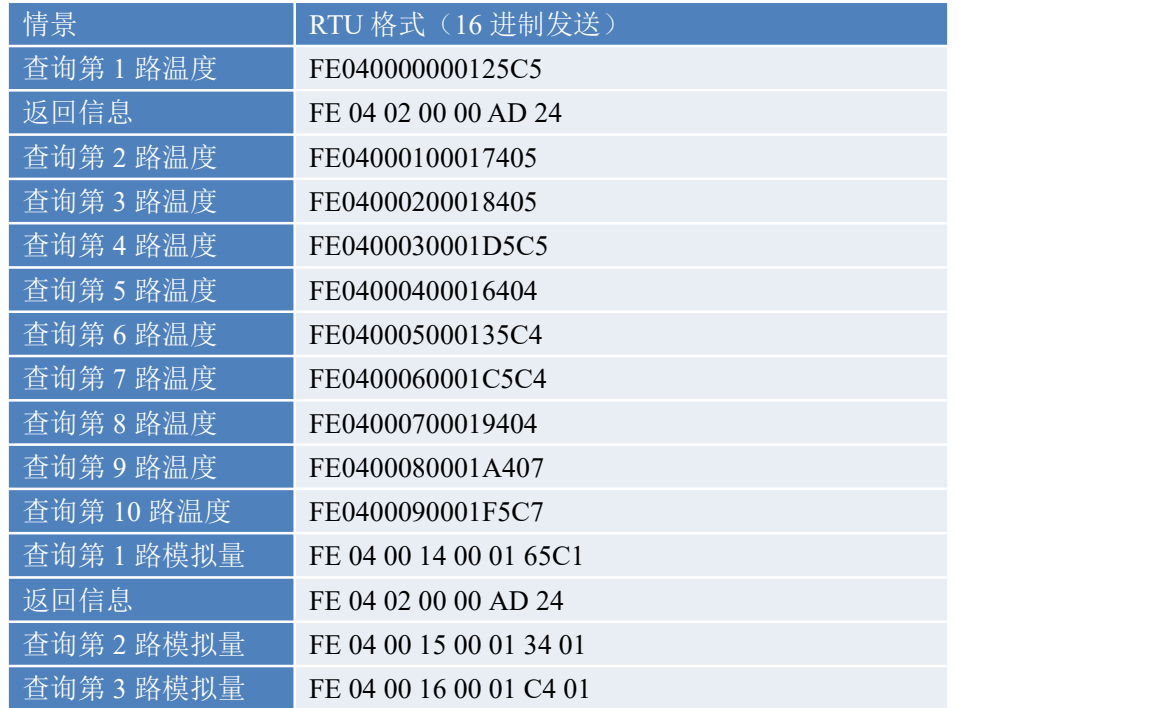

官网: [www.juyingele.com.cn](http://www.juyingele.com.cn) 12 12 联系电话: 4006688400

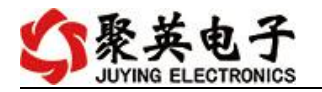

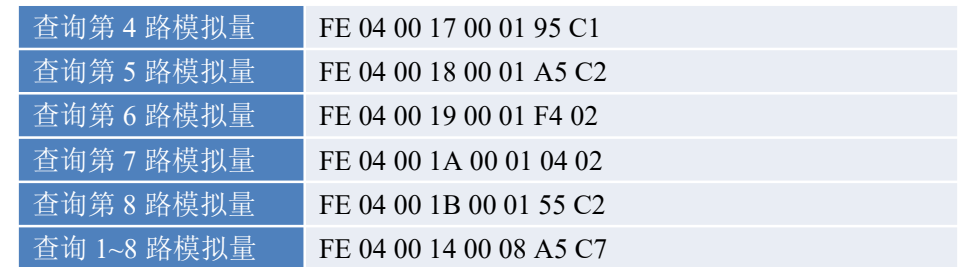

### **4.2**、继电器发送指令

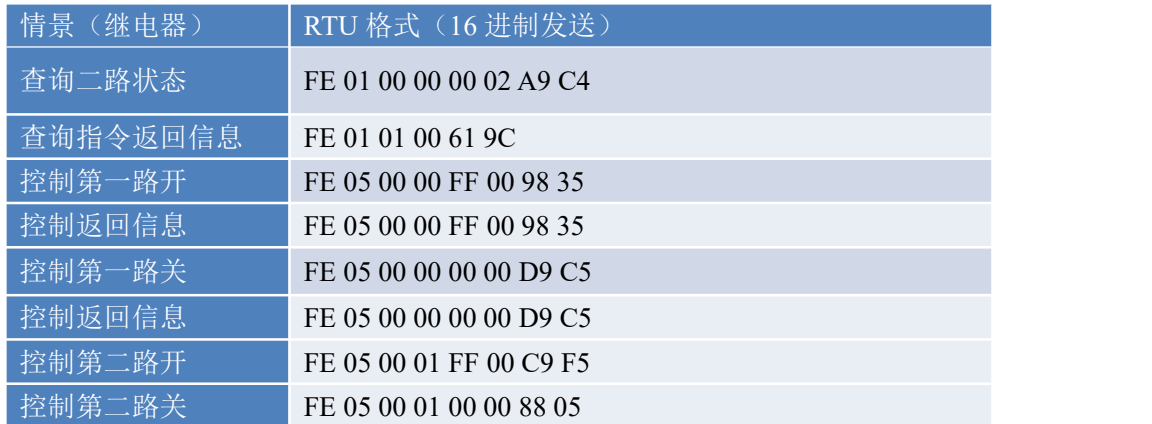

### <span id="page-14-0"></span>**5**、指令详解

#### **5.1**、模拟量查询

获取到的温度数据与实际输入值之间的关系为:实际值=返回值\*0.01

查询第一路温度

FE040000000125C5

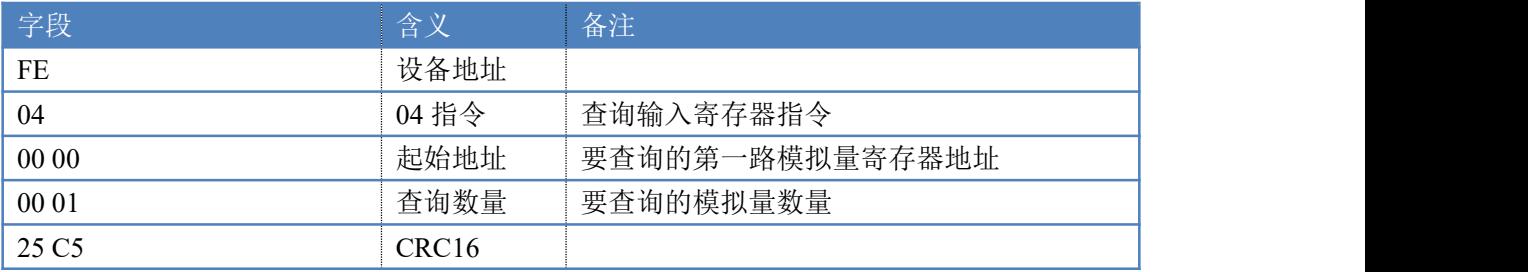

模拟返回信息:

#### FE 04 02 00 00 AD 24

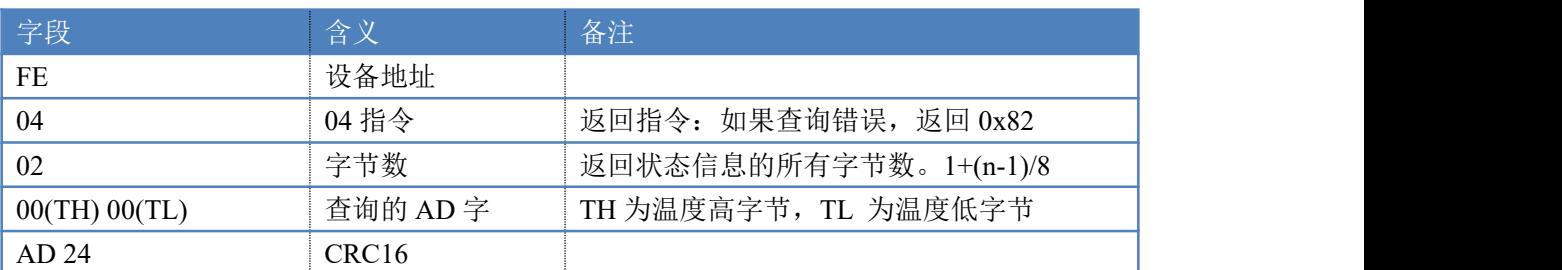

### **5.2**、模拟量查询

获取到的模拟量数据与实际输入值之间的关系为:实际值=返回值\*0.001

# 查询第一路模拟量 AD 字

FE 04 00 14 00 01 65 C1

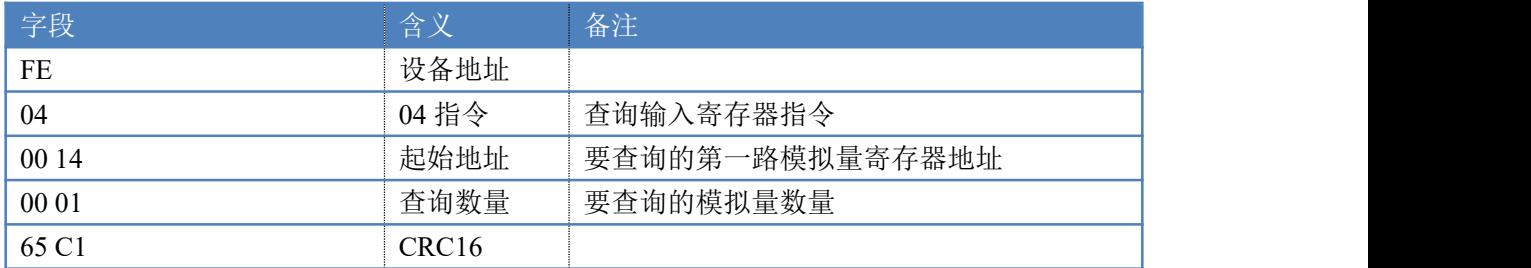

模拟返回信息:

#### FE 04 02 00 00 AD 24

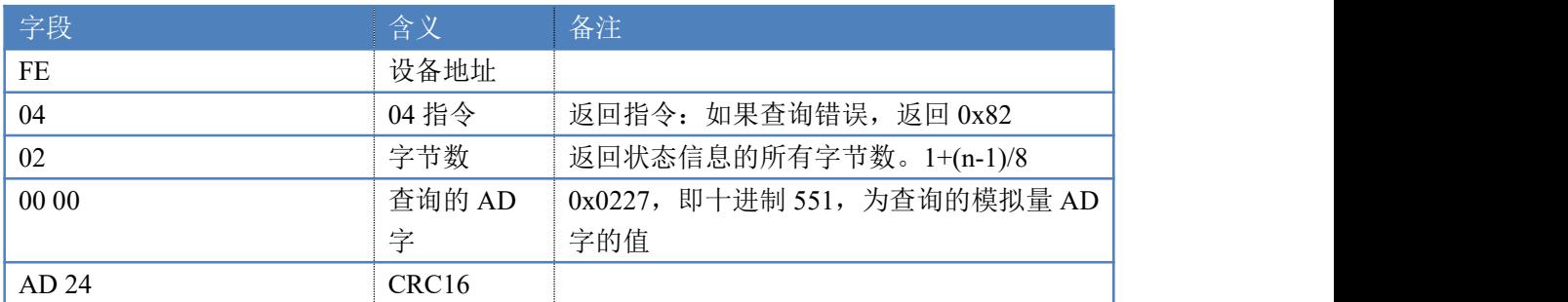

### **5.3**、模拟量输出

设置输出值与实际值之间的关系是: 输出值=实际值\*100, 如设置输出 4ma, 写写入 400。 设置第一路模拟量输出

FE 06 00 00 01 90 9C 39

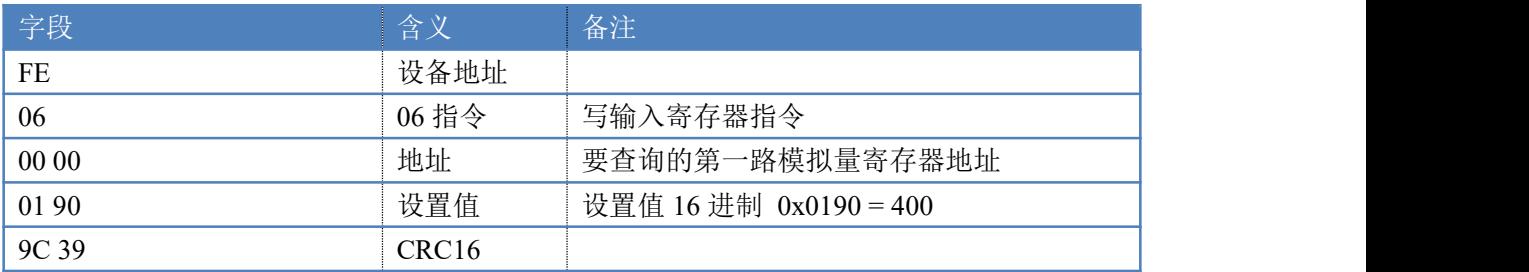

模拟返回信息:

#### FE 06 00 00 01 90 9C 39

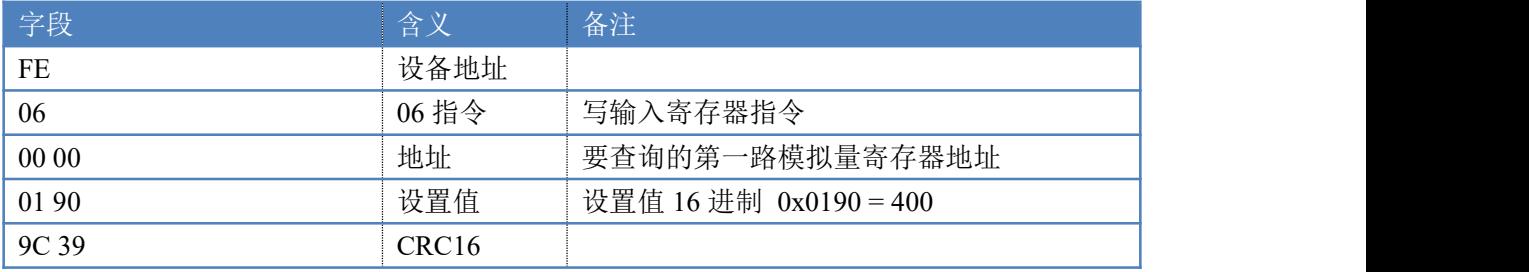

3、设置多路模拟量输出

#### FE 10 00 00 00 08 10 00 00 00 00 00 00 00 00 00 00 00 00 00 00 00 00 73 15

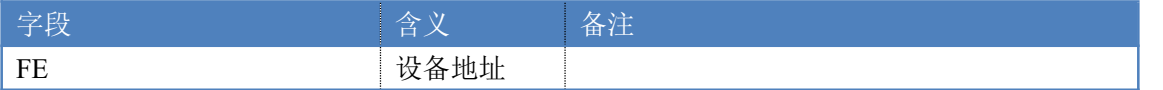

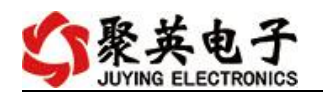

DAM-8812TC 产品说明书

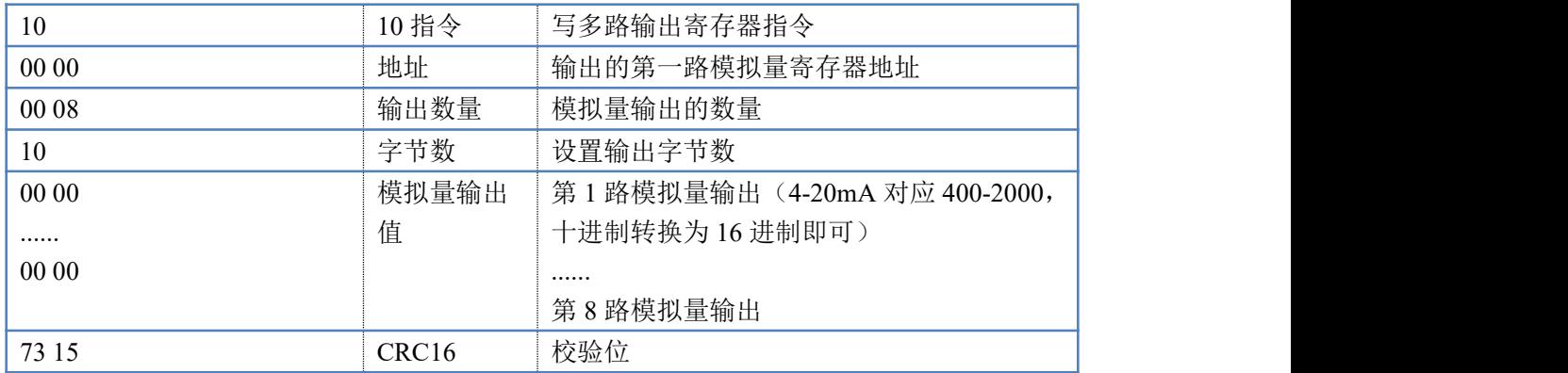

模拟返回信息:

FE 10 00 00 00 08 54 01

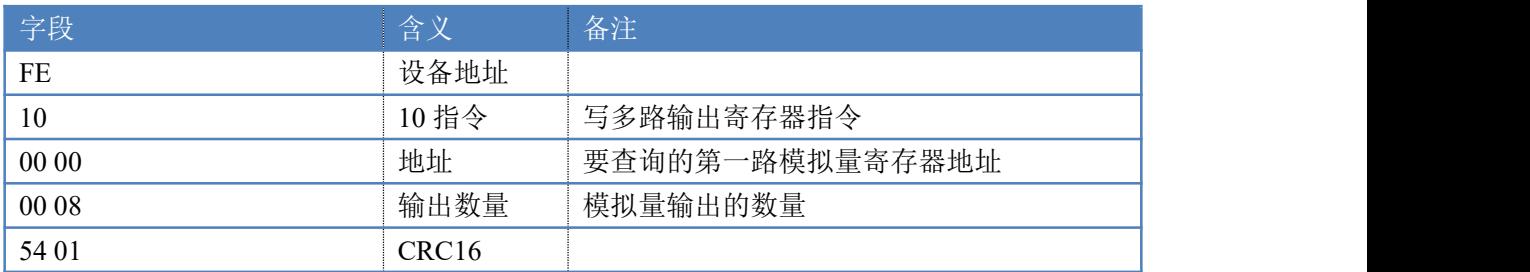

### **5.4**、继电器输出

查询 16 路继电器

FE 01 00 00 00 10 29 C9

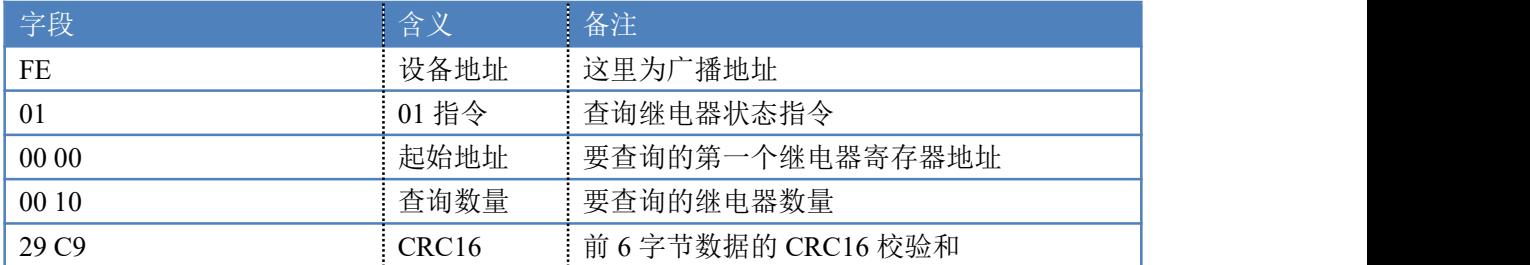

#### 继电器卡返回信息:

FE 01 01 00 61 9C

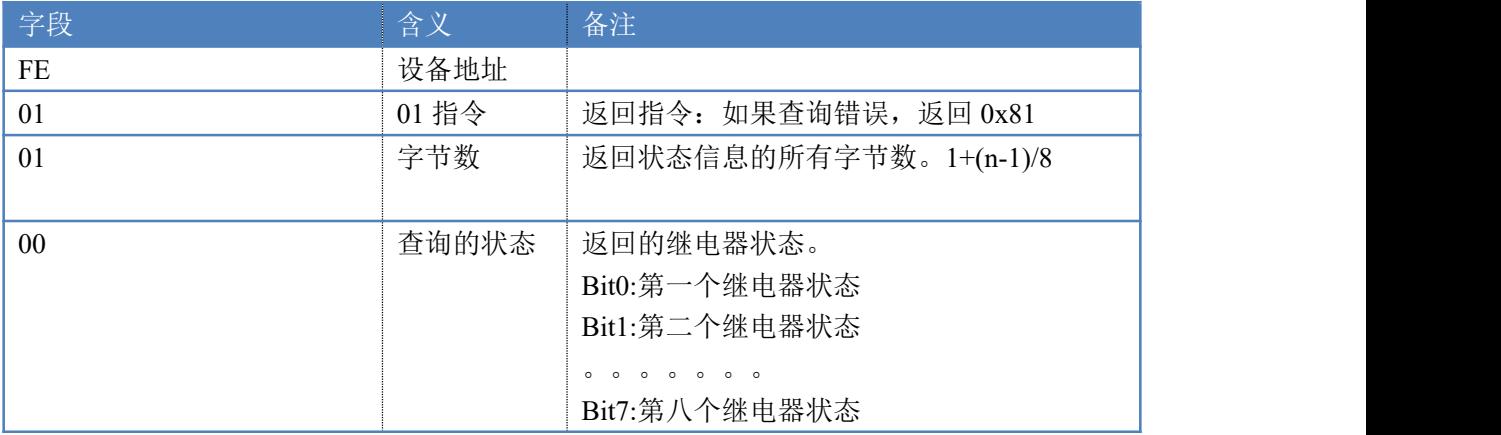

聚英电子

### <span id="page-17-0"></span>十一、常见问题与解决方法

#### **1**、继电器板卡供电后使用 **485** 接口无法建立通信,无法控制

- 1. 485 线是否接反电压是否在规定范围内;
- 2. 软件上设备地址填写 254,测试不同波特率是否可以控制;
- **2**、**485** 总线挂载多个个的设备,以广播地址 **254** 发送继电器吸和,操作失败。

广播地址是用于测试总线上只有一个设备时使用,大于 1 个设备时请用拨码 开关区分地址来控制(多个设备配置成不同地址),否则会导致所有设备同时应 答,无法正确执行。

**3**、西门子 **PLC** 与设备不能正常通讯

西门子 485 总线 AB 定义与设备相反。

## <span id="page-17-1"></span>十二、技术支持联系方式

联系电话: 400-6688-400

# 软件下载

JYDAM 调试软件

[https://www.juyingele.com.cn/software/software/JYDAM%E8%B0%83%E8%AF%9](https://www.juyingele.com.cn/software/software/JYDAM%E8%B0%83%E8%AF%95%E8%BD%AF%E4%BB%B6.rar) 5%E8%BD%AF%E4%BB%B6.rar

以太网配置软件

[https://www.juyingele.com.cn/software/jynet/%E4%BB%A5%E5%A4%AA%E7%BD%](https://www.juyingele.com.cn/software/jynet/%E4%BB%A5%E5%A4%AA%E7%BD%91%E9%85%8D%E7%BD%AE%E8%BD%AF%E4%BB%B6.rar) 91%E9%85%8D%E7%BD%AE%E8%BD%AF%E4%BB%B6.rar

(二维码使用浏览器扫描)

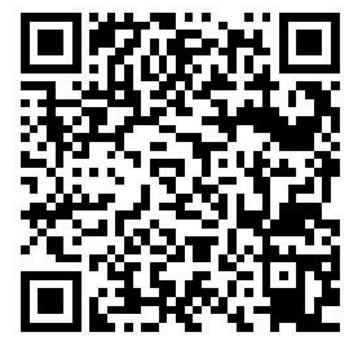

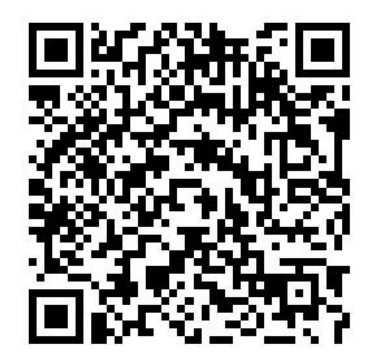

JYDAM 调试软件 的复数性 的复数化

# 欢迎关注聚英电子微信公众号,查看最新科技,实时动态

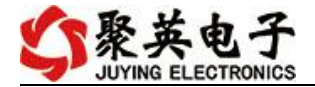

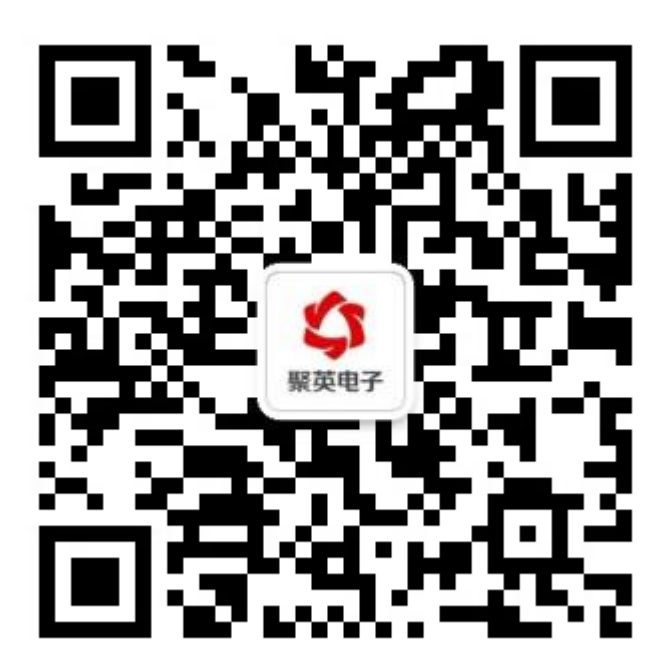